# Network License Installation Instructions

Network licenses include one LICENSE MANAGER that allows client computers to access licenses when on the same network. The license manager can be installed on any computer on the network that remains on and accessible from other computers on the network. Installation on a server is NOT required.

Network licenses are enabled by a 19-digit SL key, or a red USB HASP key.

#### IMPORTANT LICENSE INSTRUCTIONS

#### **Please read the following very carefully before installation**

\*\*The 19-digit SL key is locked to the computer you activate it on. It can be manually transferred to another computer if needed, but it is STRONGLY recommended that the license manager is installed on a stable machine that is not likely to be reconfigured, reimaged or reformatted. If moving the license to another computer, contact support@pvisoftware.com BEFORE CHANGES ARE MADE TO THE COMPUTER and you will be provided with instructions.

\*\* DO NOT CLONE THE LICENSE MANAGER COMPUTER. This is a common practice with virtual servers, but will DEACTIVATE the license manager and you WILL LOSE ACCESS to the software.

\*\*The license manager computer's IP address must be STATIC. The IP address will be used by client computers to obtain a license from the license manager.

\*\* If you use Virtual Machines (VMs) and the network license was enabled by a 19-digit SL key, create a snapshot from the virtual machine after the license is activated, otherwise you WILL LOSE the network license when you revert to a previous snapshot image file.

\*\* If you use Virtual Cluster and the network license was enabled by a 19-digit SL key, create a rule in the Cluster to ensure that the license server only runs on one host, otherwise you WILL LOSE the network license when the virtual machine switch to other hosts.

### **LICENSE SERVER:**

1. Install a PVI product.

2. Activated SL key or plug the dongle into the machine.

3. Open a web browser and go to the Sentinel Admin Control Center (ACC) at http://localhost:1947/.

4. Select CONFIGURATION on the left and then select the ACCESS FROM REMOTE CLIENTS tab.

5. Check the ALLOW ACCESS FROM REMOTE CLIENT box and click SUBMIT. See the example below.

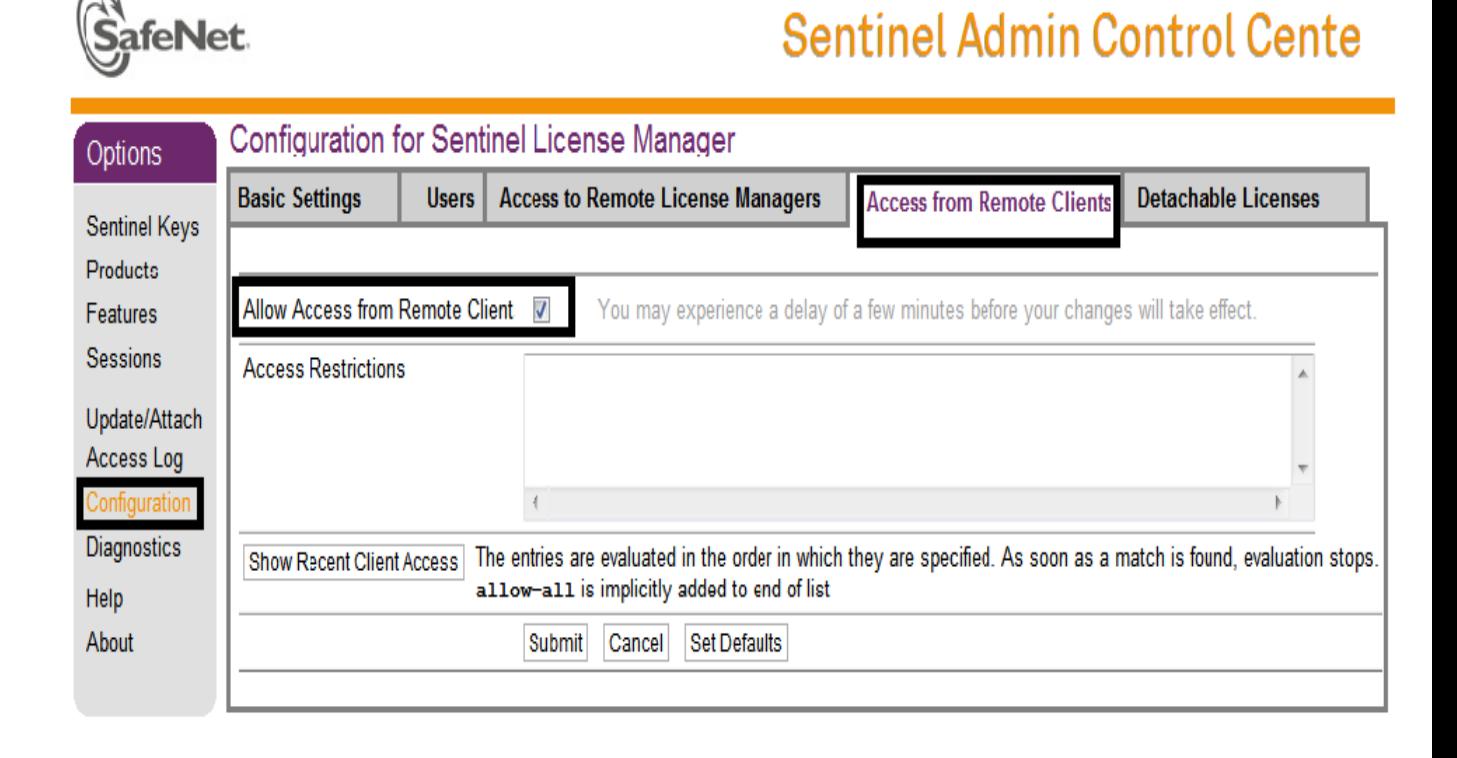

## CLIENT COMPUTERS:

1. Install the PVI product.

2. Open a web browser and go to the Sentinel Admin Control Center (ACC) at http://localhost:1947/

3. Select CONFIGURATION on the left and then select the ACCESS TO REMOTE LICENSE MANAGERS tab.

4. Check the ALLOW ACCESS TO REMOTE LICENSES box and input the LICENSE SERVER'S IP address in the SPECIFY SEARCH PARAMETERS field. Clicks SUBMIT. See the example below.

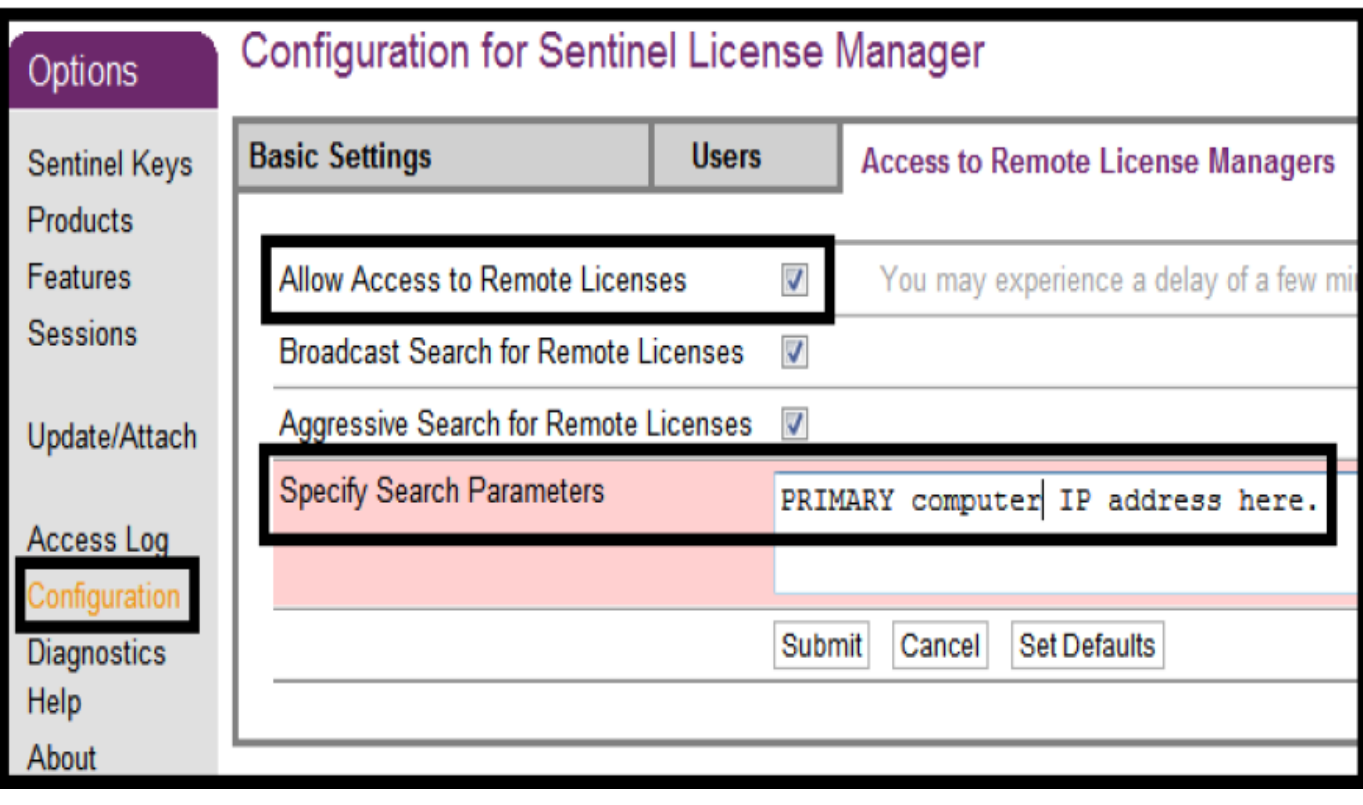